1. Once logged into MyCC, please [complete the both Personal Information Update](javascript:__doPostBack()  [form](javascript:__doPostBack() and accept the Registration Agreement.

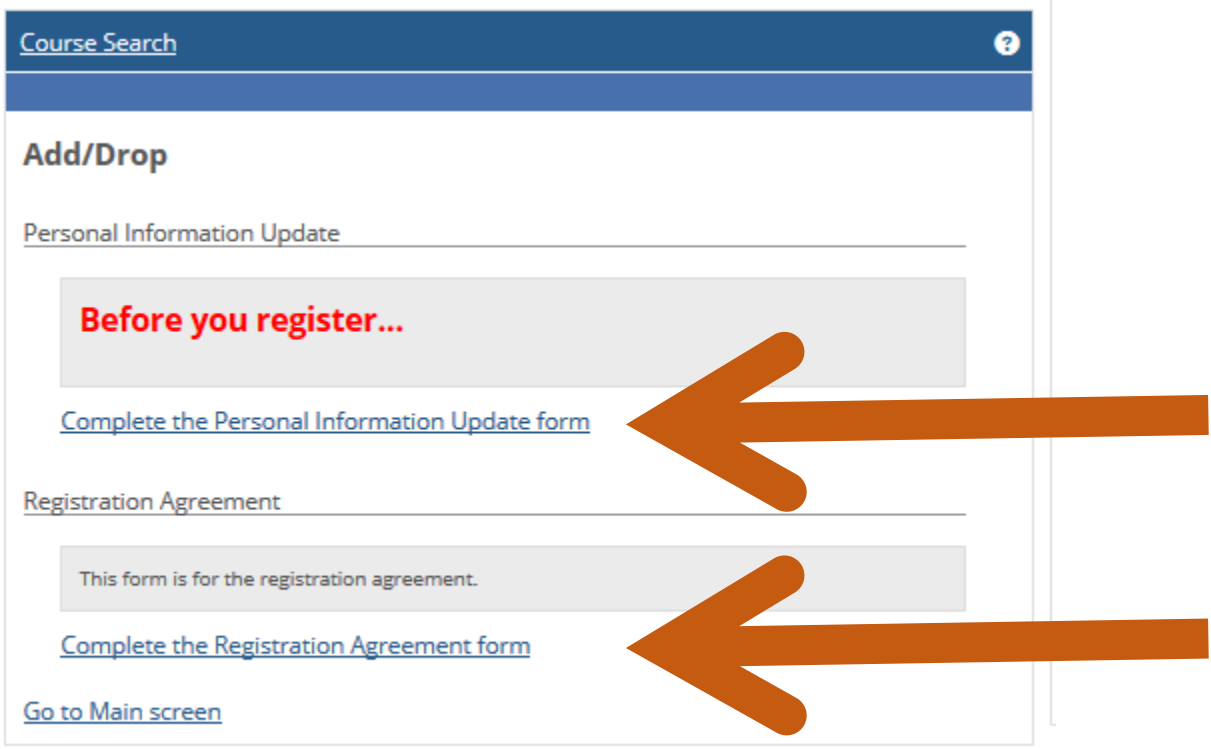

2. Once both tasks are completed, the course search box appear:

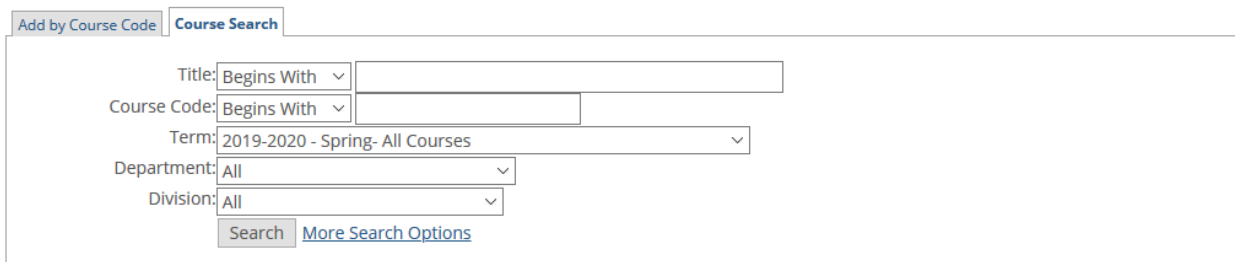

3. The easiest way to search for classes is by course code.

As an example, if you wanted to register for CCP518 Research, Design and Evaluation. Please enter next to Course Code: Begins With, enter CCP(space)518, then click on Search.

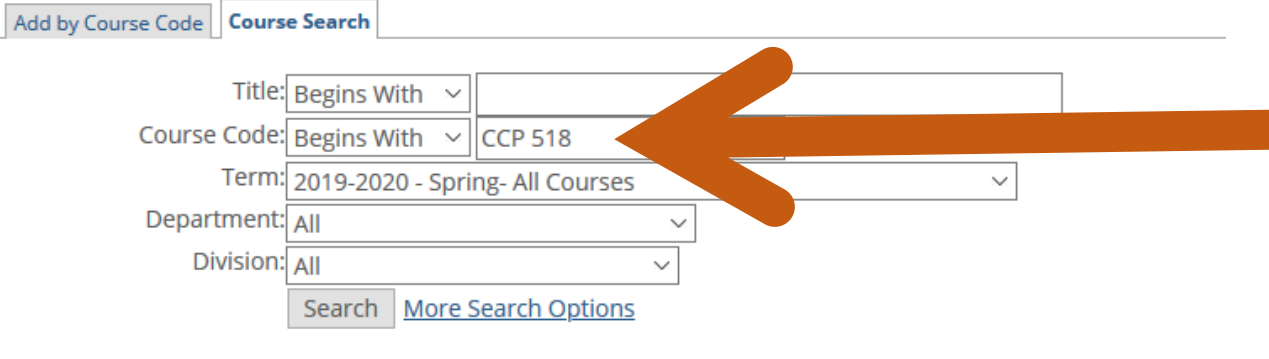

4. All available sections for this course will show for all locations. Click on the check box of the section you wish to take and click on Add Courses on the bottom of page.

Registration

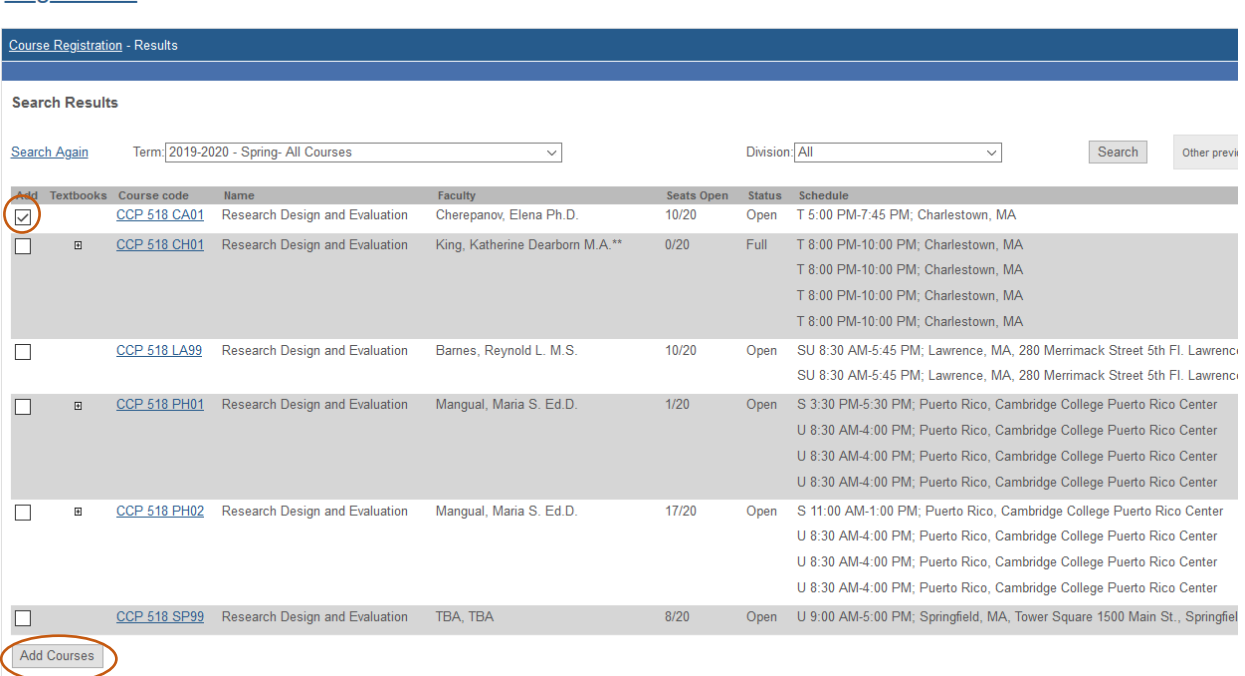

5. Once you have registered for class, a message will appear stating you have successfully added your course.

6. Double check your course schedule on the Registration Tab, click on view details under Course Schedule.

### Registration

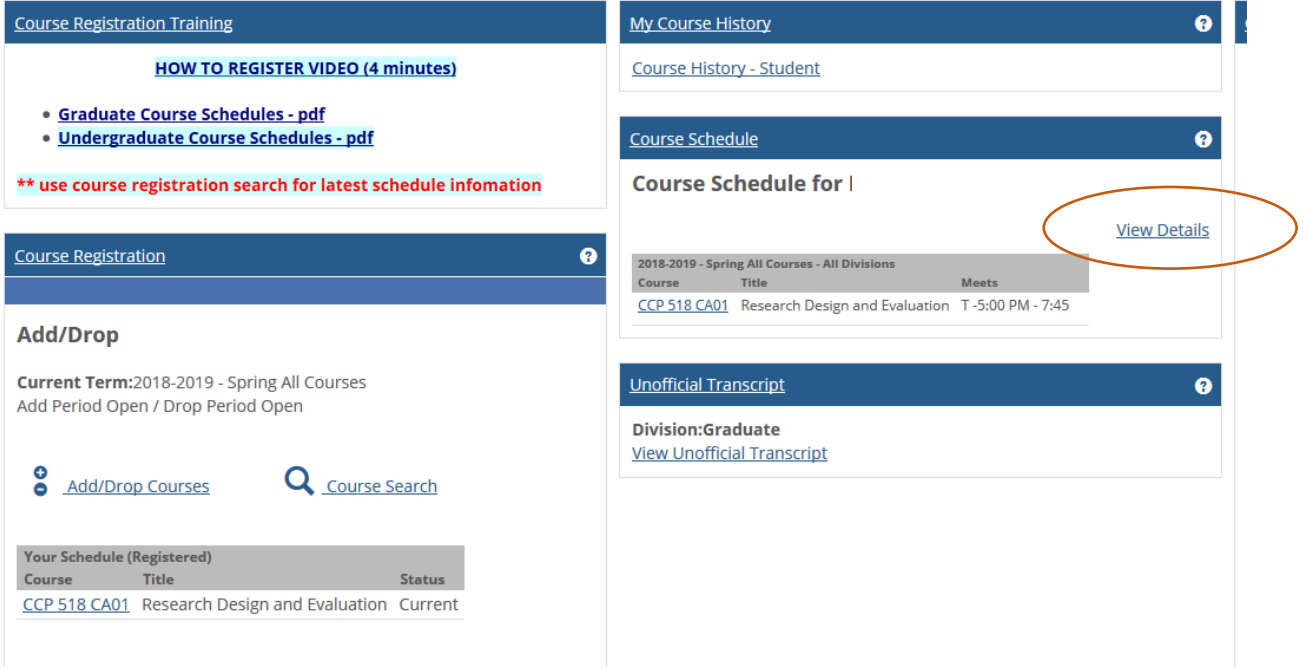

7. Here you will be able to see your full course schedule, location and textbook requirements. By clicking on the plus sign next to the course number, you will see textbook requirements for each class.

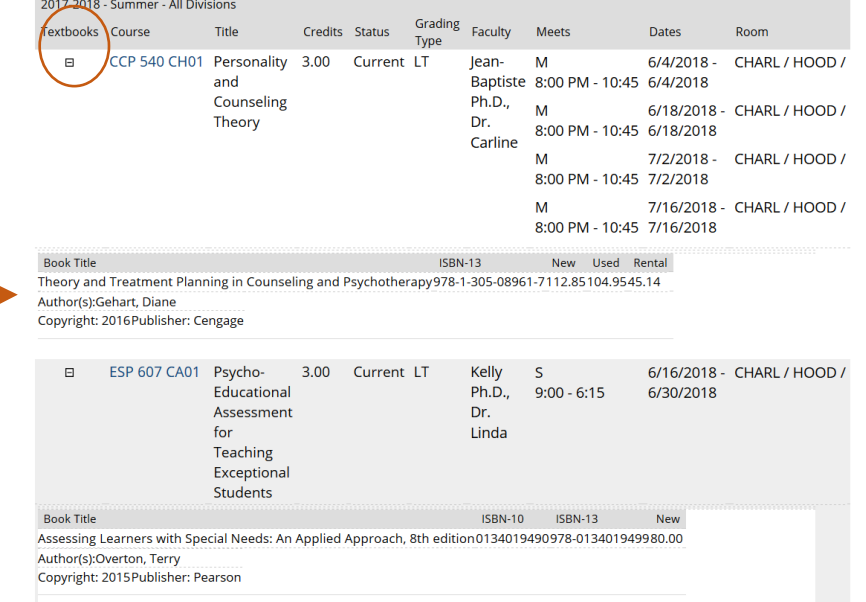

**How to register video:** <https://www.youtube.com/watch?v=2dMVJfVQf-8>

#### **Location Sections numbers:**

CA = Charlestown/Boston In-Seat CH = Charlestown/Boston Hybrid CF = Southern California In-Seat DL = Internet/ Distance Learning/ Online LA = Lawrence In-Seat LH = Lawrence Hybrid OL = Fully Online Programs PR = Puerto Rico In-Seat PH = Puerto Rico Hybrid SP = Springfield SH = Springfield Hybrid

### **Codes for Days of the week:**

 $M =$ Monday  $T = T$ uesday  $W = W$ ednesday  $H = Thursday$  $F =$  Friday S = Saturday  $U =$ Sunday SU = Saturday & Sunday

**MyCC:** <https://mycc.cambridgecollege.edu/ics>

**Questions? Please contact your academic advisor or call the Registrar's office at**  Phone: 617-873-0101 or email: [registrar@cambridgecollege.edu](mailto:registrar@cambridgecollege.edu)